## **How to Apply Payment to Customer Budget**

The **Apply to Budget** option can be used to receive payment for [Customer Budget](https://help.irelyserver.com/display/DOC/How+to+Add+Customer+Budget+Schedule). This option is enabled only when the customer have existing customer budget.

1. Make sure the customer have a customer budget setup. Refer to [How to Add Customer Budget Schedule.](https://help.irelyserver.com/display/DOC/How+to+Add+Customer+Budget+Schedule) Here is a sample budget schedule for customer ABC Reseller.

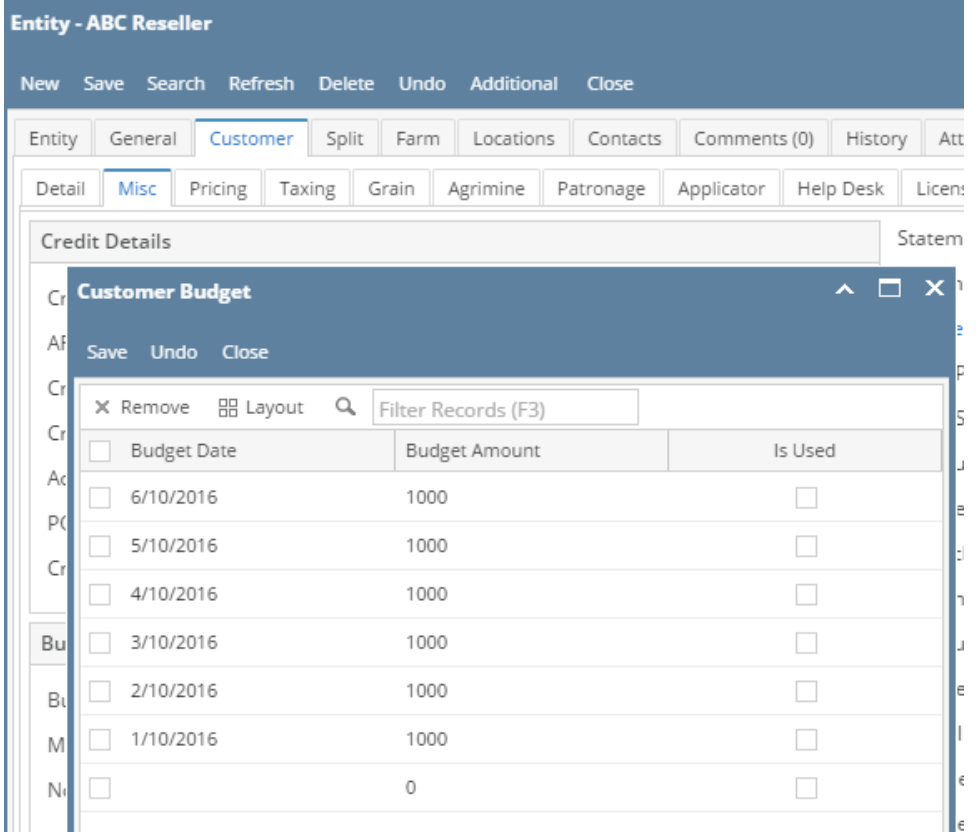

- 2. Go to **Sales | Receive Payment Details menu**. Click **New button** on the integrated search grid to open a new Receive Payments Detail screen. Some of the fields, like **Location**, **Currency**, **Bank Account**, and **Date Paid** are populated by default. You can still change the value of these fields if necessary.
- 3. Fill out the header details,
	- a. Select the **Customer No** the payment is from.
	- b. Select the **Location**.
	- c. Select a **Payment Method**.
	- d. In the **Amount Paid** field, enter the payment amount from the customer.
	- e. Fill out other fields as needed. Refer to **[Receive Payments Detail](http://help.irelyserver.com/display/DOC/Receive+Payments+Detail) | Field Description | Header Details** to help you in filling out the fields.
	- f. Check the **Apply to Budget** checkbox button.

## 4. **[Post](https://help.irelyserver.com/display/DOC/How+to+Post+Receive+Payments+Detail)** the payment.

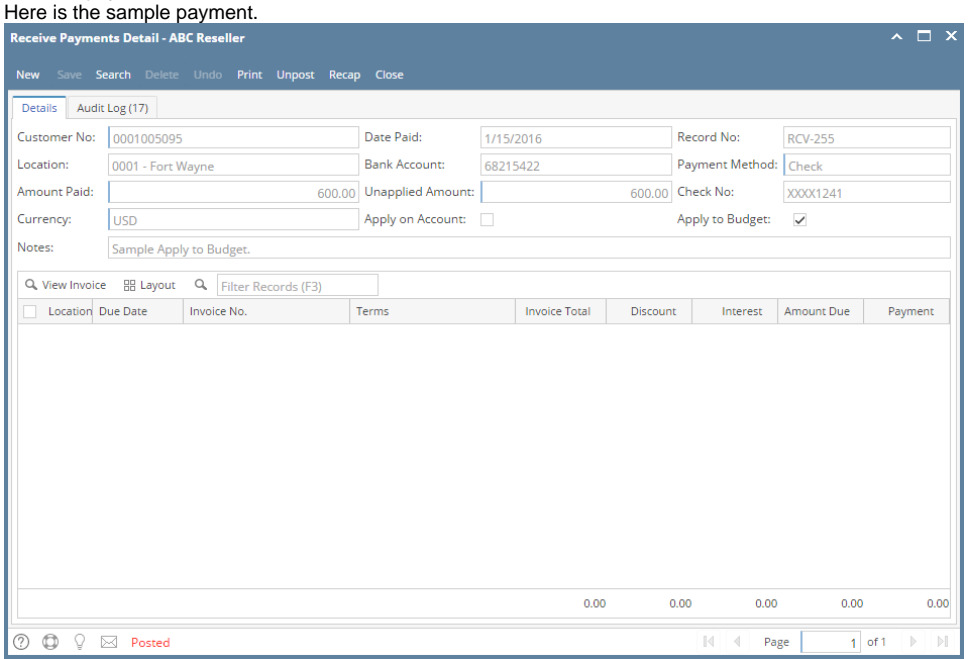

Open the [Customer Budget](https://help.irelyserver.com/display/DOC/How+to+Edit+or+Delete+Customer+Budget) screen to view the update on the budget. Notice that the amount paid is deducted to the original budget amount.

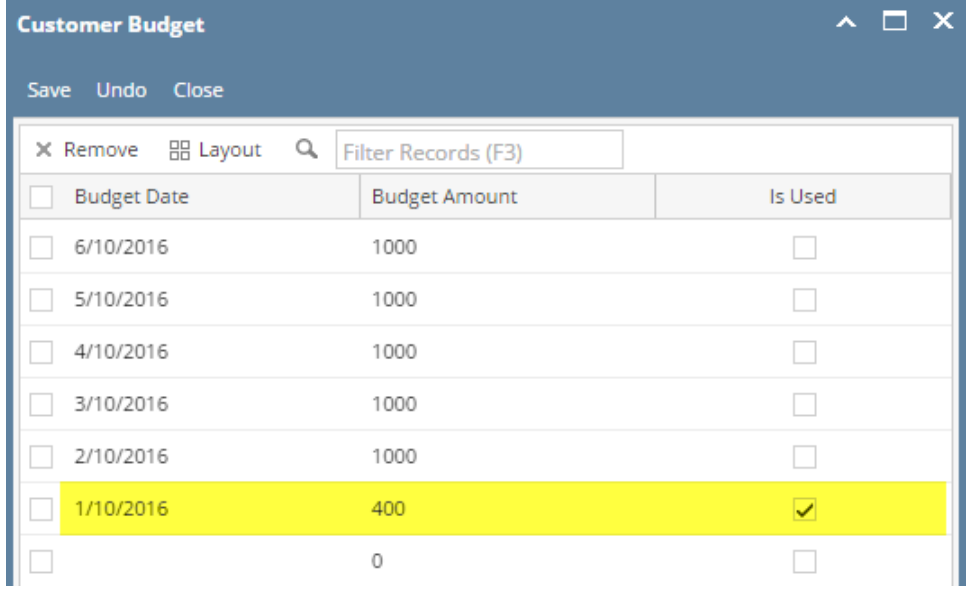